## **COOL 123: 如何在NTU COOL開設課程 How to open a course on NTU COOL**

1. 輸入NTU COOL數位教學平臺網址: <https://cool.ntu.edu.tw/>, 並以計中帳號登 入。Enter the website address.https://cool.ntu.edu.tw/. Login NTU COOL e-learning platform by NTU account.

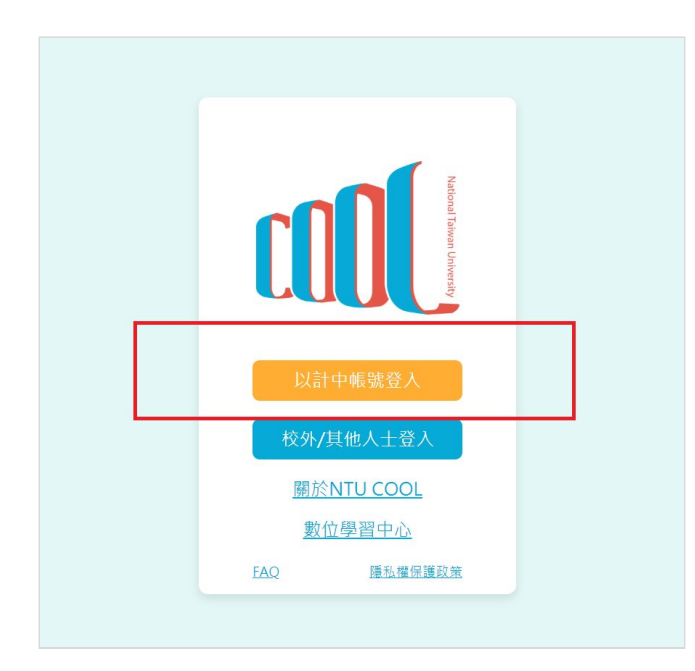

2. 點選左邊側邊欄最下面「 $\overline{(-)}$ 」開設課程的按鍵。 Click the button  $\lceil \bigoplus \rceil$  on the left sidebar.

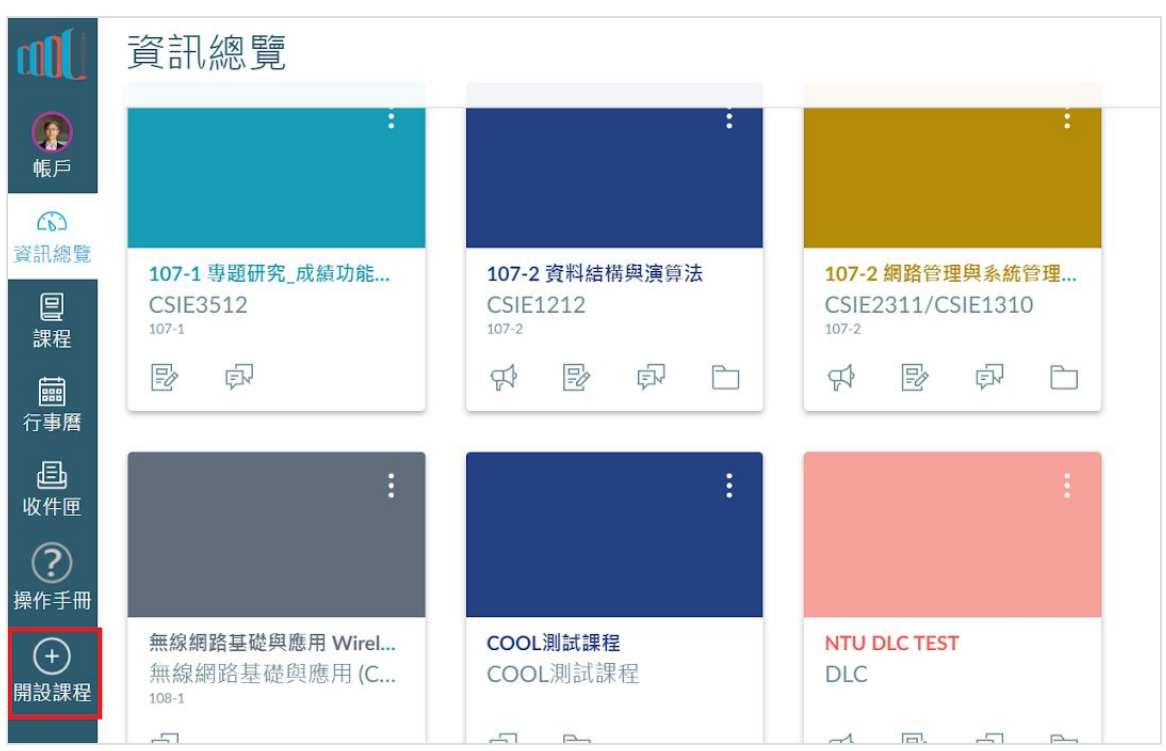

3. 頁面會顯示老師當學期主授的所有課程列表。老師也能點選頁面上方按鍵切換 中文或是英文版的課程資訊列表。

The webpage will show a list of main instructed courses. Instructors can click

the tab  $\left[\begin{array}{c|c} +\infty & \text{English} \\ \text{J} & \text{to switch for Mandarin or English version of the} \end{array}\right]$ course list.

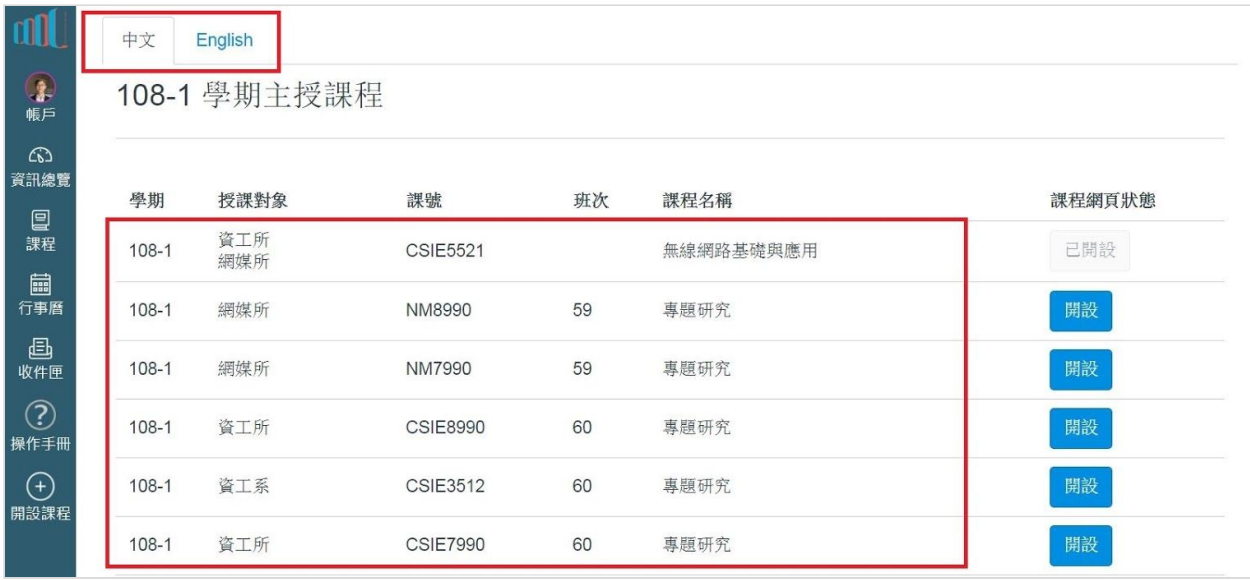

4.老師在希望開設的課程旁邊,點選「 <sup>■開設」</sup>」按鍵。

中文 English 108-1 學期主授課程 課號 學期 授課對象 班次 課程名稱 課程網頁狀態 資工所  $108-1$ **CSIE5521** 無線網路基礎與應用 己開設 網媒所  $108-1$ 網媒所 NM8990 59 專題研究 開設 專題研究 開設  $108-1$ 網媒所 NM7990 59 **CSIE8990** 開設  $108-1$ 資工所 60 專題研究  $108-1$ 資工系 **CSIE3512** 60 專題研究 開設 專題研究 開設  $108-1$ 資工所 **CSIE7990** 60

Identify the course and click the button  $\lceil \frac{\text{Build}}{\text{right}} \rceil$  to open it.

5. 點選開設按鍵後,網頁會顯示課程開設完成的資訊,點選按鍵「<mark>(<sup>確定</sup>)」以關</mark> 閉視窗,繼續開設另一門課程。

After clicking the button, the course will open successfully. Instructors can

click the button  $\begin{bmatrix} \overline{f_{\text{Confirm}}} \\ \overline{f_{\text{Conform}}} \end{bmatrix}$  to close the notification and continue opening other courses.

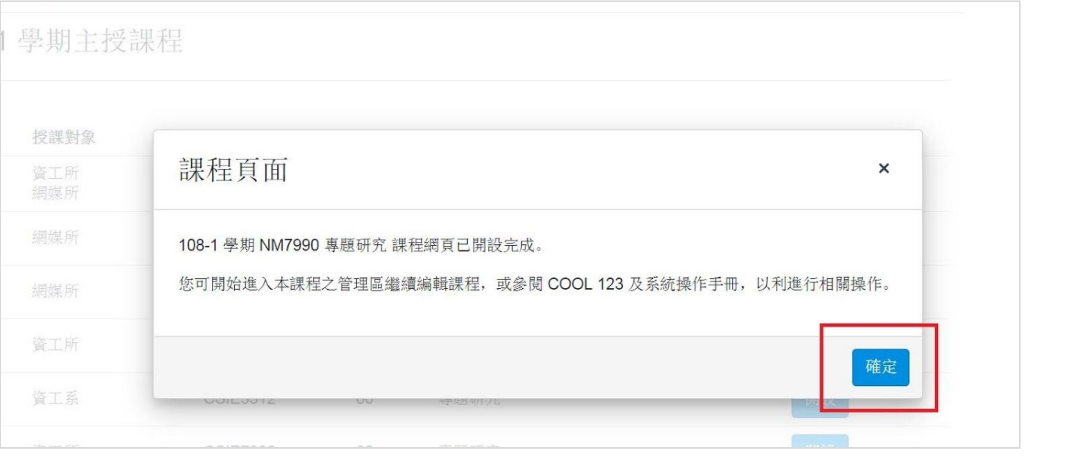

6. 當課程開設完畢,老師點選左邊側邊欄「 」按鍵,即可進入開設完成的課 程,關於開設後的課程建置與操作,可以點選「<sup>??</sup>」以參閱操作手冊,或是 寄信至客服信箱: [ntucool@ntu.edu.tw](mailto:ntucool@ntu.edu.tw)。

After opening courses, click the button  $\begin{array}{|c|c|c|c|c|}\n\hline\n\text{a} & \text{b} & \text{c} & \text{d} \\
\text{d} & \text{d} & \text{d} & \text{e} & \text{d} \\
\text{e} & \text{f} & \text{d} & \text{e} & \text{d} \\
\text{f} & \text{d} & \text{e} & \text{d} & \text{e} \\
\hline\n\text{f} & \text{e} & \text{f} & \text{f} & \text{e} \\
\hline\n\text{f} & \$ 

built courses. For questions about managing courses, click the button  $\lceil \boxed{?} \rceil$ to view the user manual or contact NTU COOL operation team by email: [ntucool@ntu.edu.tw.](mailto:ntucool@ntu.edu.tw)

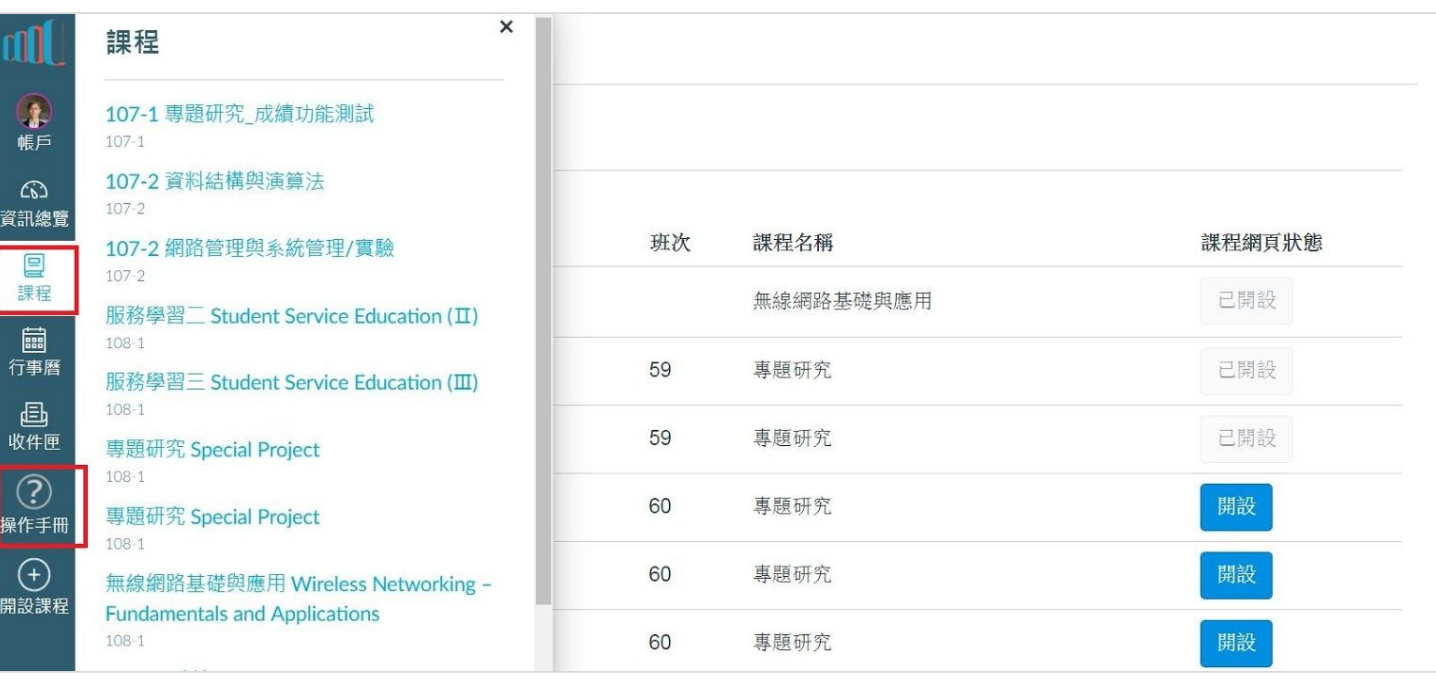